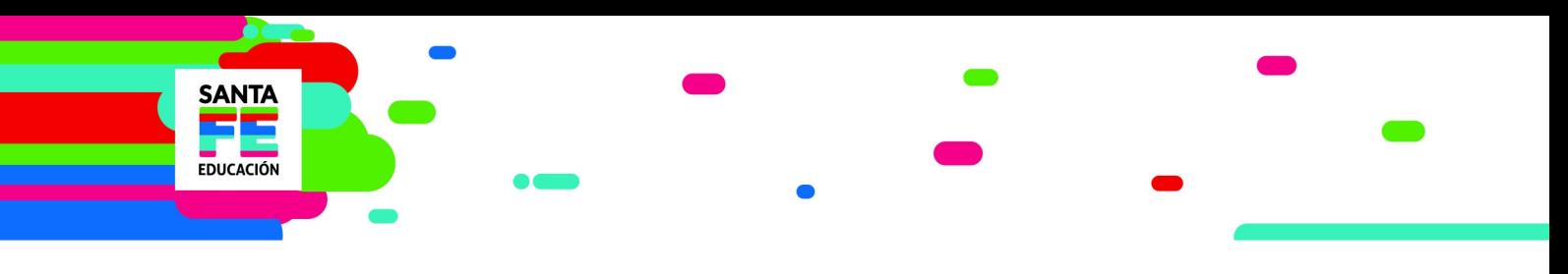

## INSTRUCTIVO

Registro en Portal Gestión Educativa

## Cómo registrarse en el portal GESTIÓN EDUCATIVA

Para acceder a la información que brinda el portal de gestión educativa, así como también a inscripciones, los interesados deberán INGRESAR utilizando su cuenta de intranet o con su usuario DNI a: https://www.santafe.gob.ar/gestioneducativa

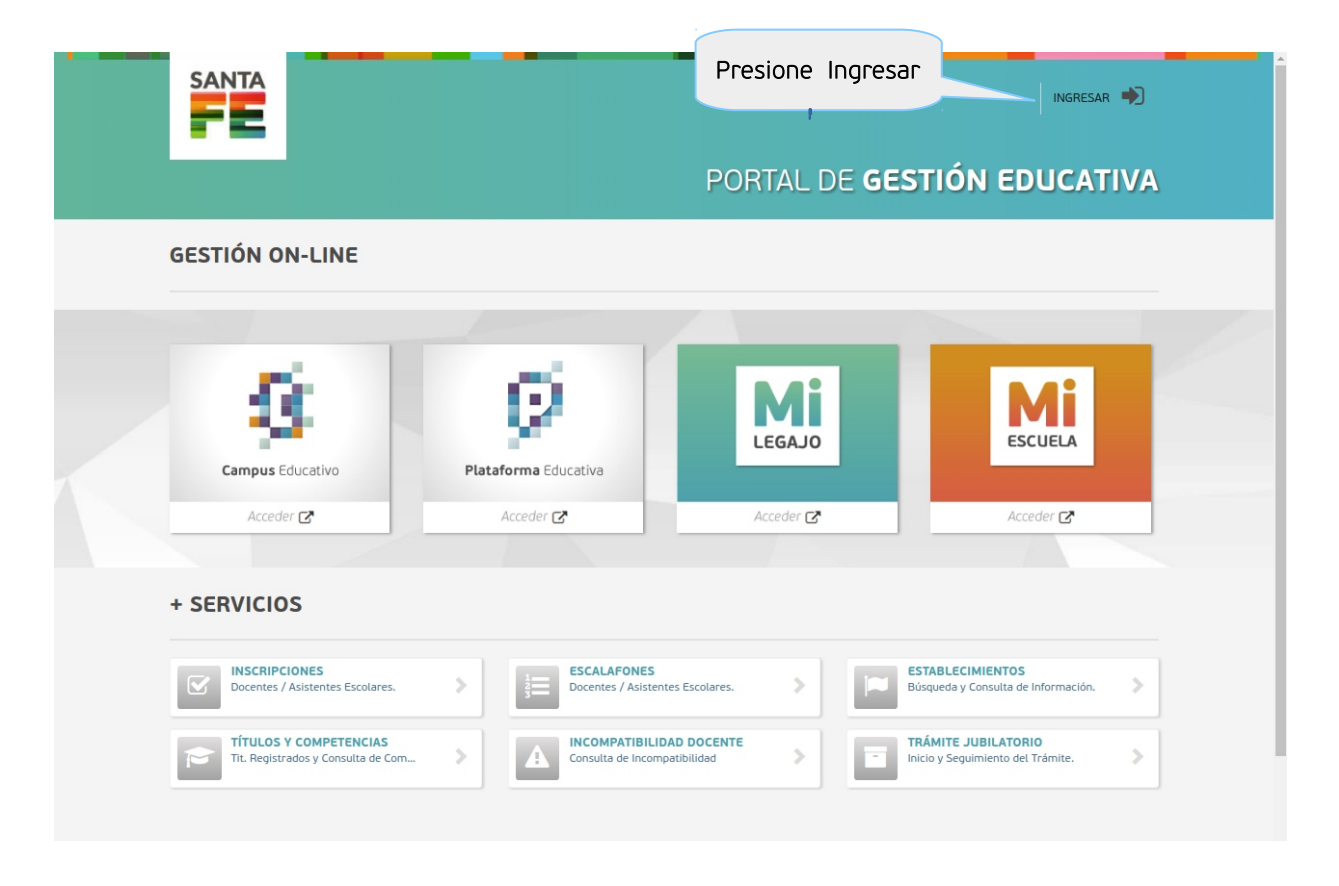

Si no posee usuario en la próxima pantalla presione "REGISTRESE"

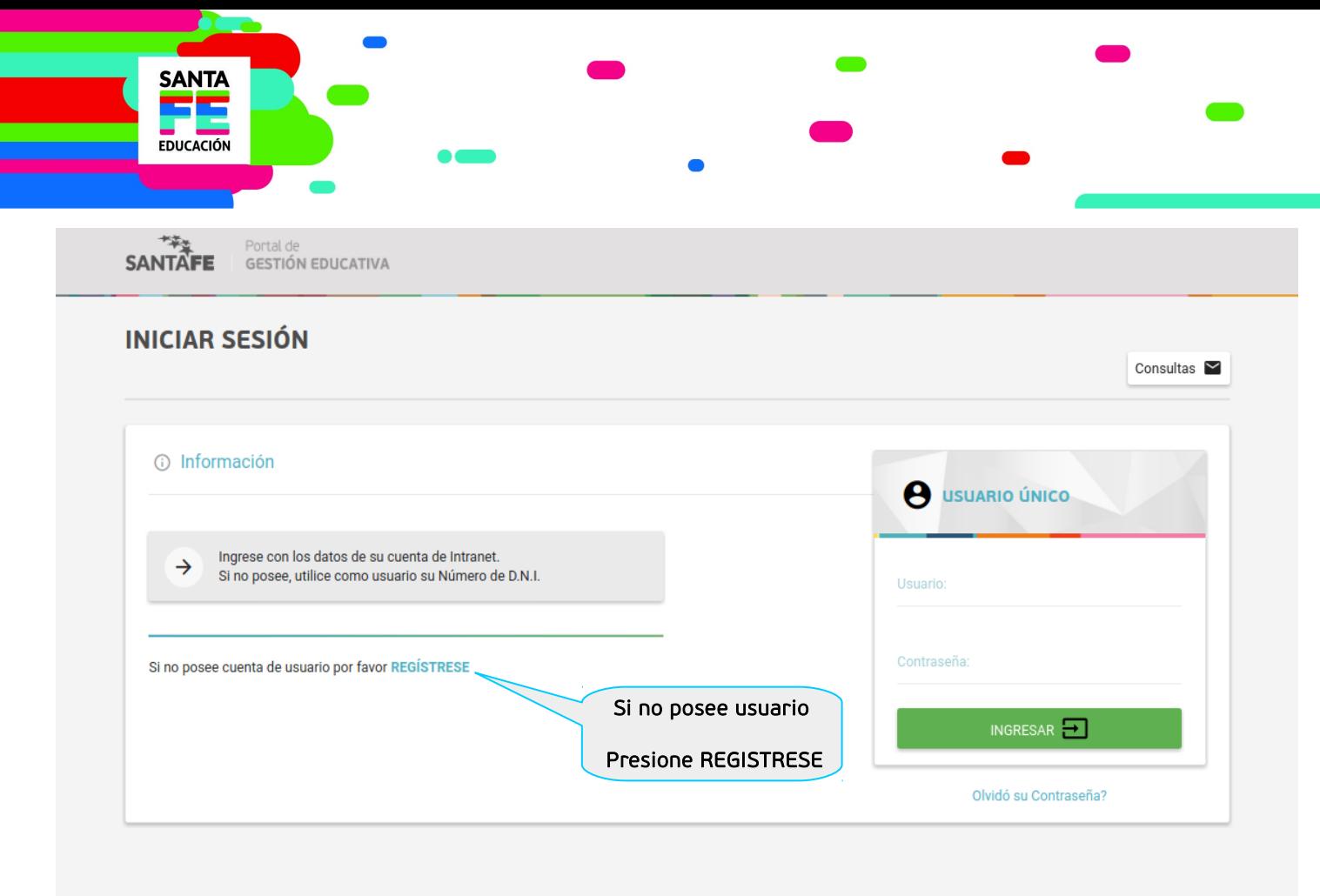

En la siguiente pantalla deberá ingresar DNI, sexo y su Apellido completo o las primeras 3 letras y presione el botón buscar.

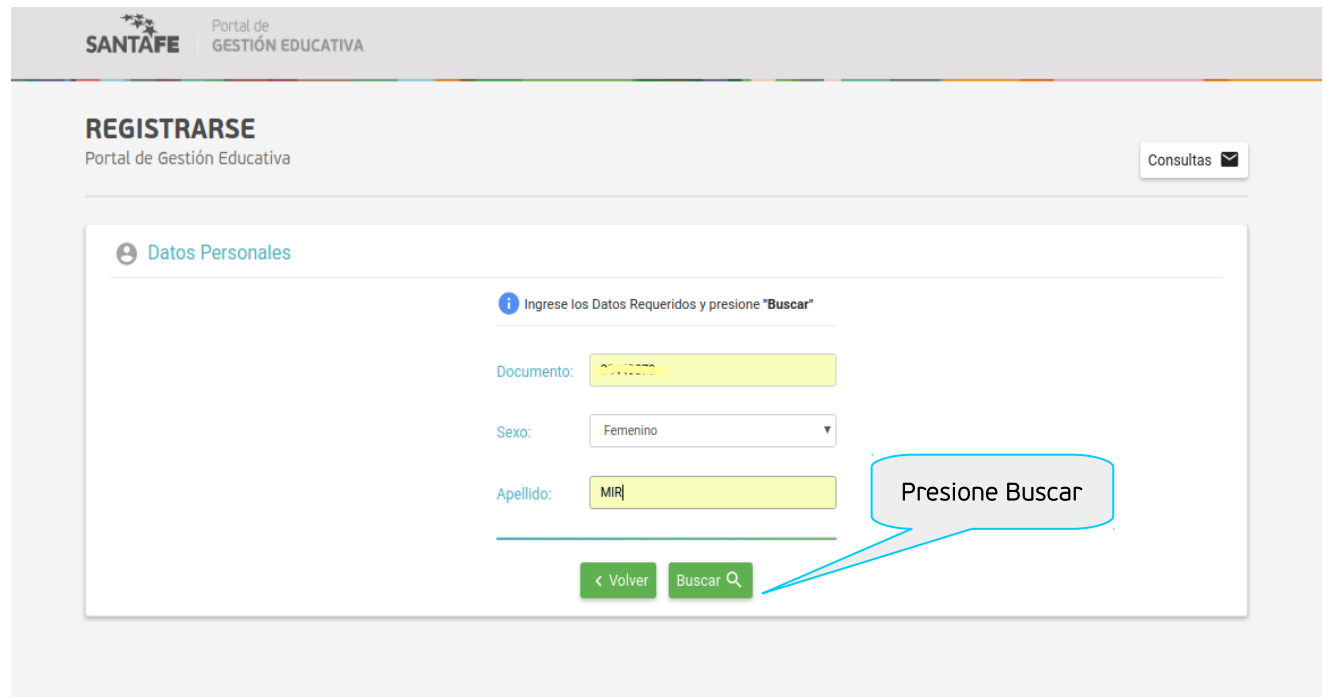

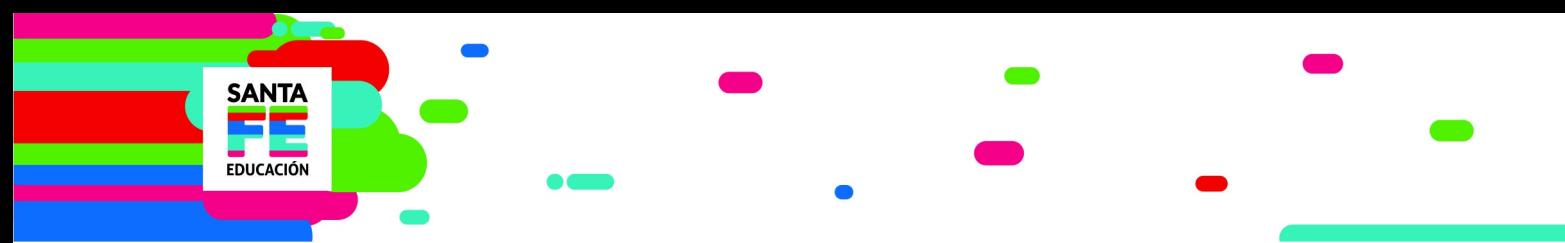

Si al realizar la búsqueda aparece en pantalla el siguiente mensaje "*El Documento N° xxxxxxxxx, no se encuentra Registrado"*, deberá enviar una copia de su DNI, donde se visualice Apellido, Nombre y Sexo a [moys@santafe.gov.ar](mailto:moys@santafe.gov.ar) solicitando el registro para ingresar a GESTIÓN EDUCATIVA.

En la próxima pantalla "REGISTRARSE", el aplicativo mostrará Apellido ,Nombre, Sexo y deberá completar el resto de los datos personales, recordando que todos son obligatorios.

## IMPORTANTE:

 Es necesario que ingrese un correo electrónico propio, real y que utilice habitualmente, ya que este es el medio utilizado por el Ministerio de Educación para realizar todas las comunicaciones respecto de inscripciones, cronogramas y otras novedades referidas a los procesos escalafonarios,

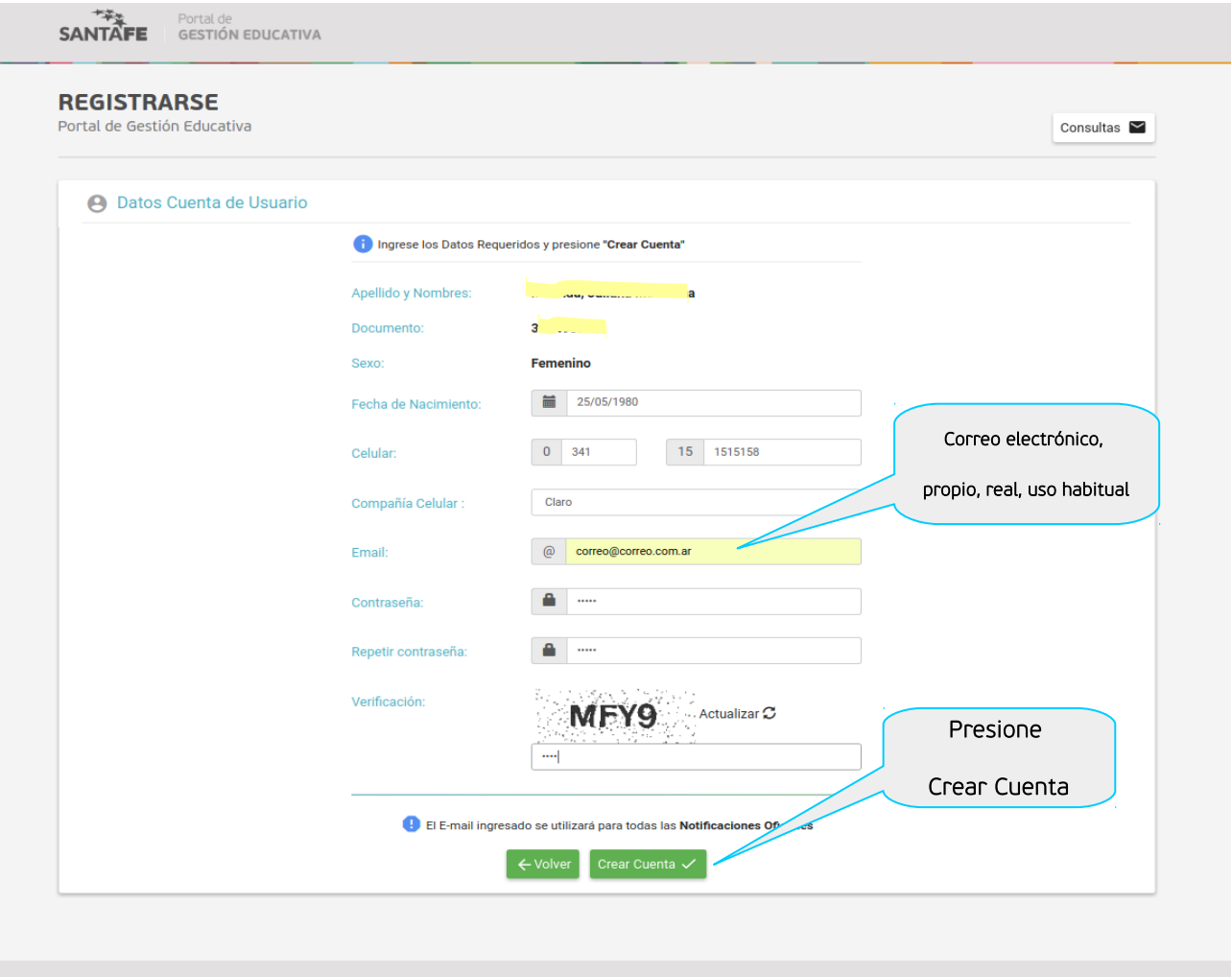

Al finalizar presiones el botón "Crear Cuenta".

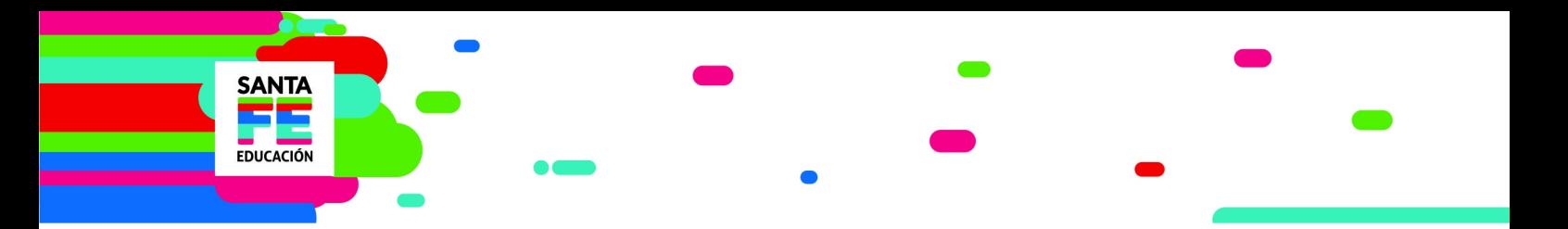

Una vez creada su cuenta, estará logueado en "GESTIÓN EDUCATIVA", para comprobar que se encuentra en el sistema, verifique que su nombre y apellido aparecen en la parte superior de la pantalla.

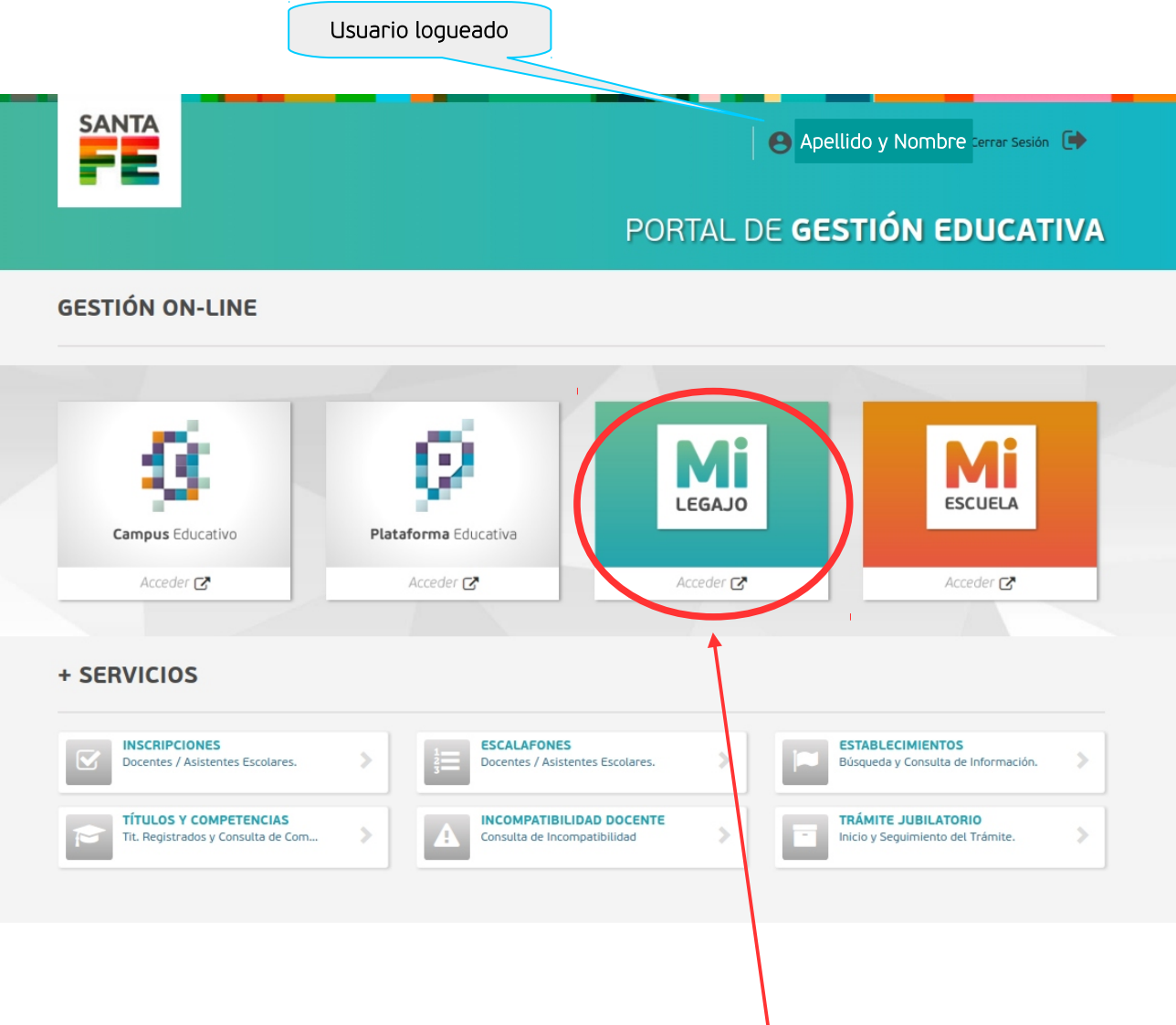

Para continuar el registro de todos sus datos ingrese a Milegajo.

Mi LEGAJO  $\bullet$  $\sqrt{2}$ Mesa, Gustavo Patricio DNI 22168592  $\bigwedge$  Inicio Juan Perez  $\circ$ **A** Datos Personales DNI 99999999 correo@correo.com Arturo Illia 1153, Santa Fe, Santa Fe **Desempeños** 6 \$ Sueldos **A** Datos Personales  $\ddot{}$ Títulos y Competencias **4** Antigüedad ÷  $\triangledown$  Inscripciones Cargos/Horas Activos  $\ddot{\phantom{1}}$ 旨 Escalafones  $\overline{0}$  $\mathbf{1}$ 1 4 Antigüedad Escuela/s Cargos/s Hs. Cátedra Mis Cursos Salud Laboral å 這 ❤ ulos y Competenc Q Establecimientos

**SANTA** F г **EDUCACIÓN** 

> En la columna izquierda ingrese a Datos Personales se visualizarán los datos principales y para realizar modificaciones o agregar datos deberá presionar sobre el lápiz del botón "Editar"

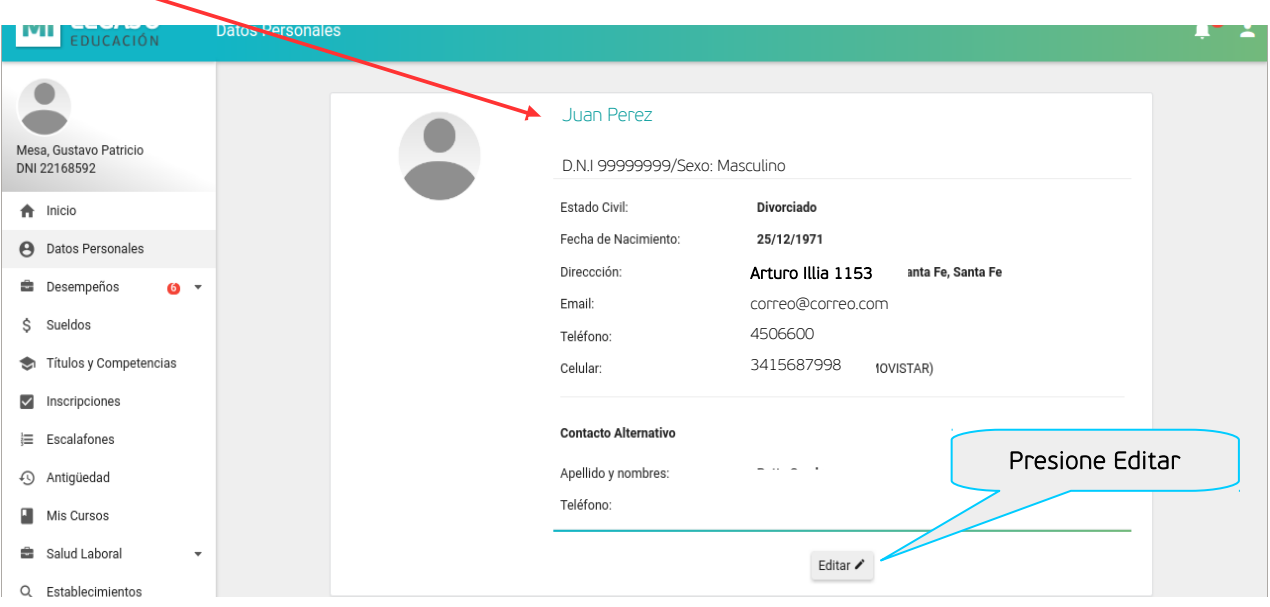

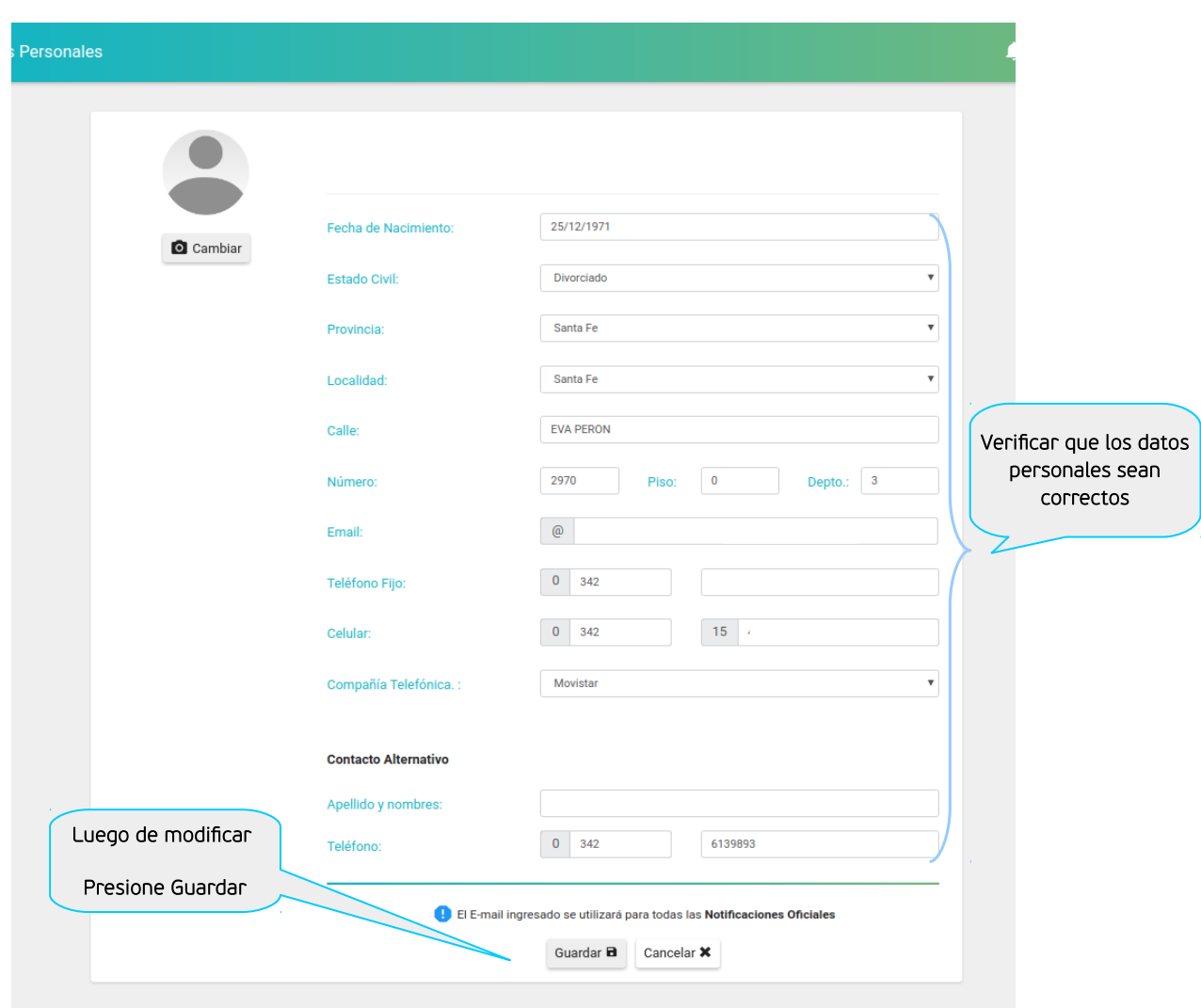

SANTA

EDUCACIÓN

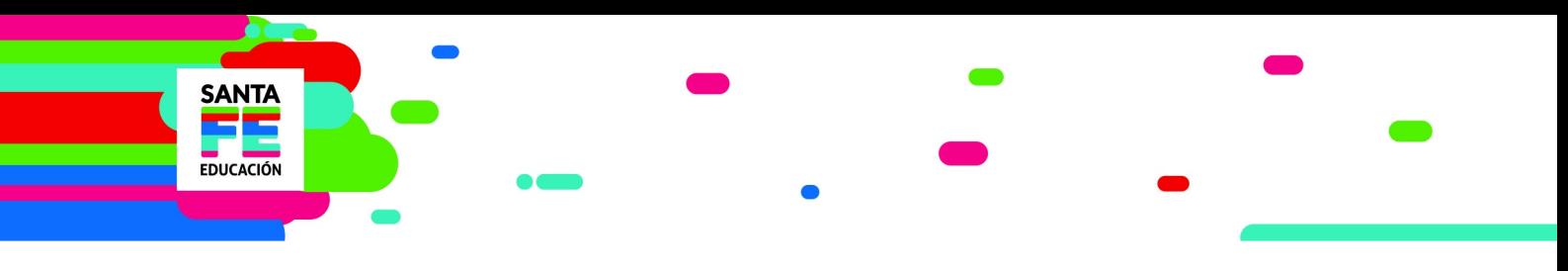

## Cómo inscribirse

Desde INSCRIPCIONES podremos acceder e inscribirnos para titularizar.

La información está organizada de acuerdo a los niveles (inicial, primaria, secundaria, superior) y modalidad especial del sistema educativo.

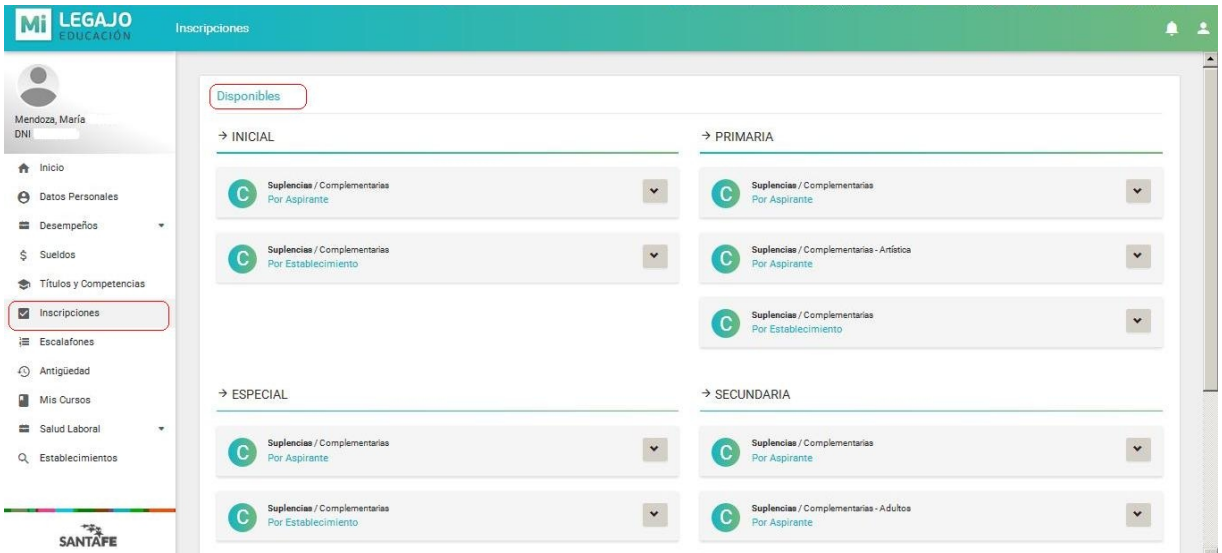

Una vez dentro de la inscripción de interés podemos buscar las escuelas y seleccionar los cargos u horas cátedra para agregarlos.